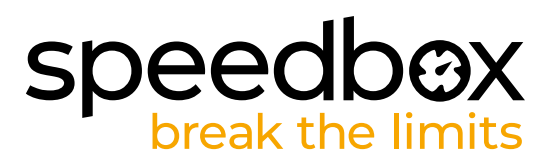

### **SpeedBox 1.1 B.Tuning for Bosch (Smart System)**

#### **STEP 1: Preparation for installation**

- **A.** Prepare the following tools: Hex Key H4 *(tools may vary depending on the type of e-bike).*
- **B.** Turn off the e-bike.<br>**C.** Remove the batter
- **C.** Remove the battery from the e-bike according to the manufacturer's manual.

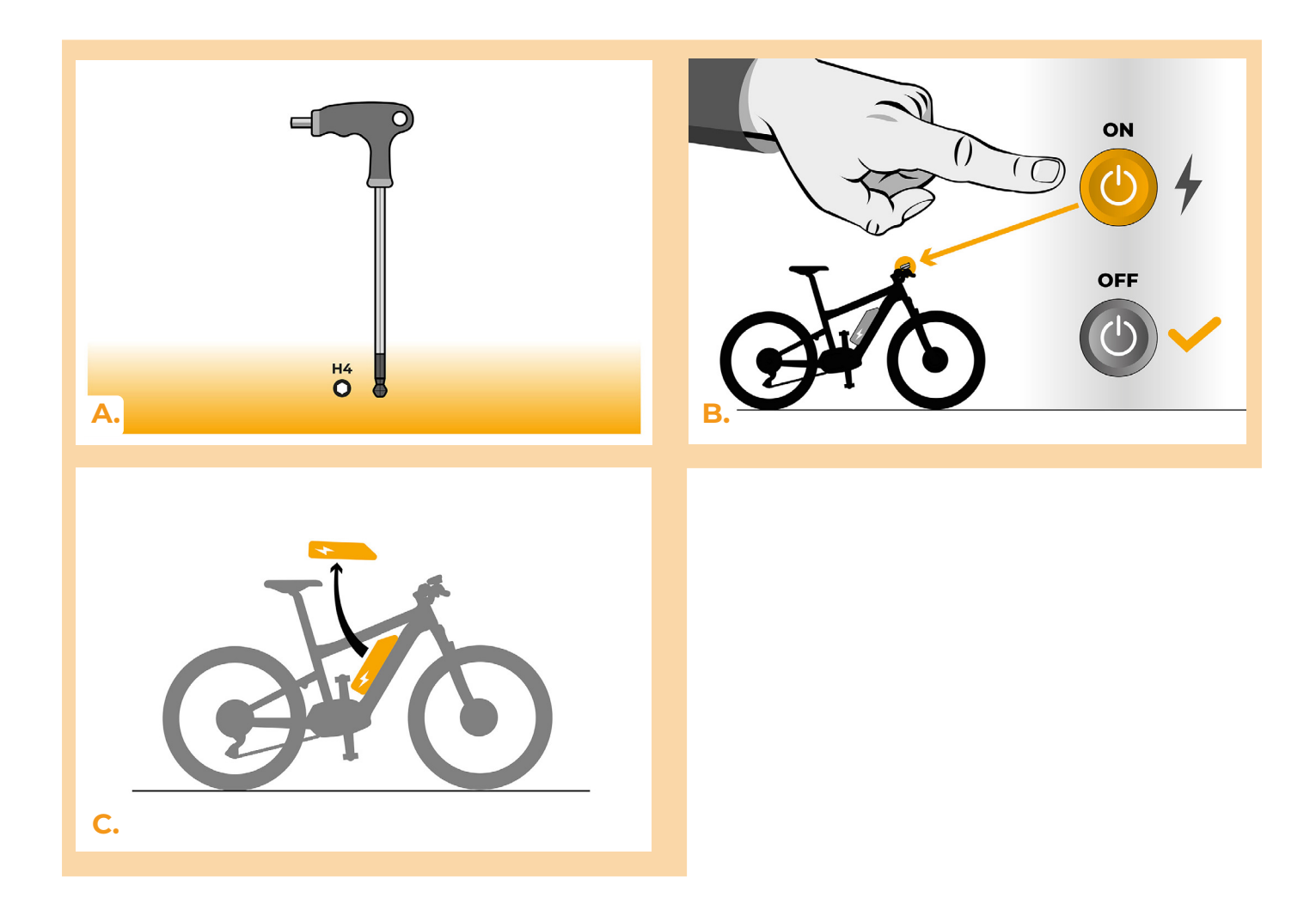

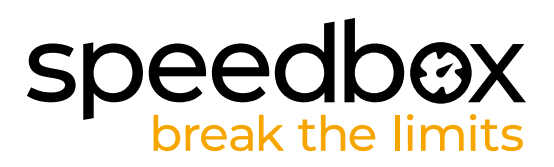

#### **STEP 2: Motor cover removal**

- **A.** Unscrew the screw holding the motor cover with the hex key H4.
- **B.** Remove the motor cover.

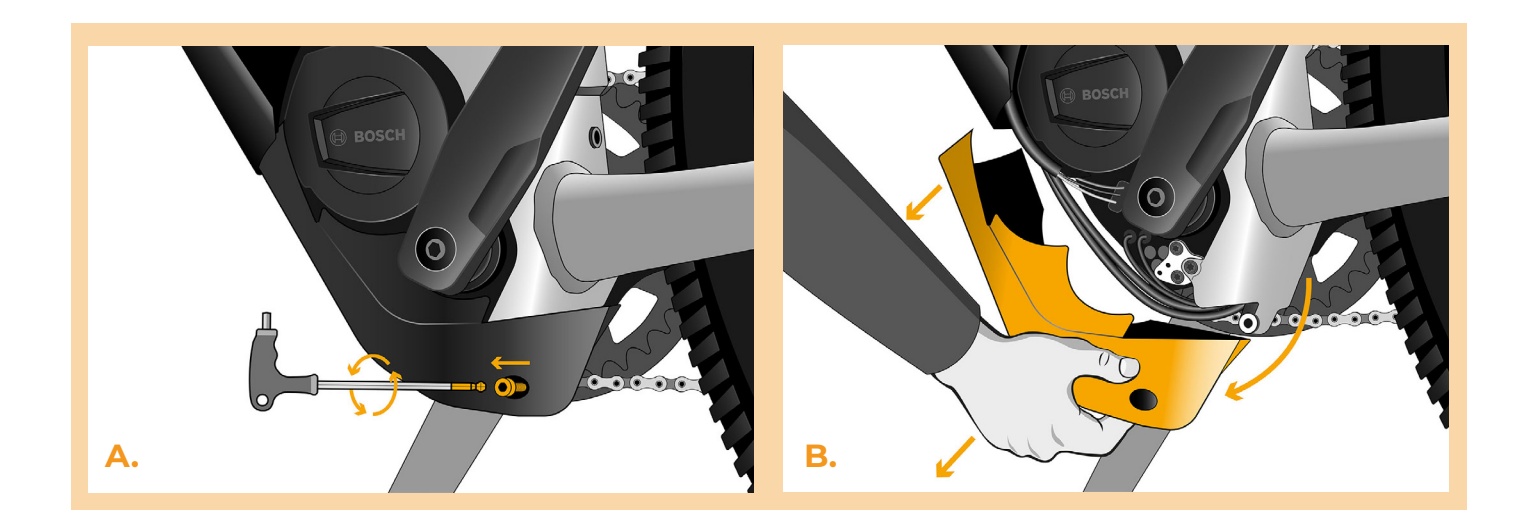

#### **STEP 3: Disconnecting the connectors from the motor**

- **A.** Disconnect the speed sensor connector.
- **B.** Disconnect the display connector in the same manner.

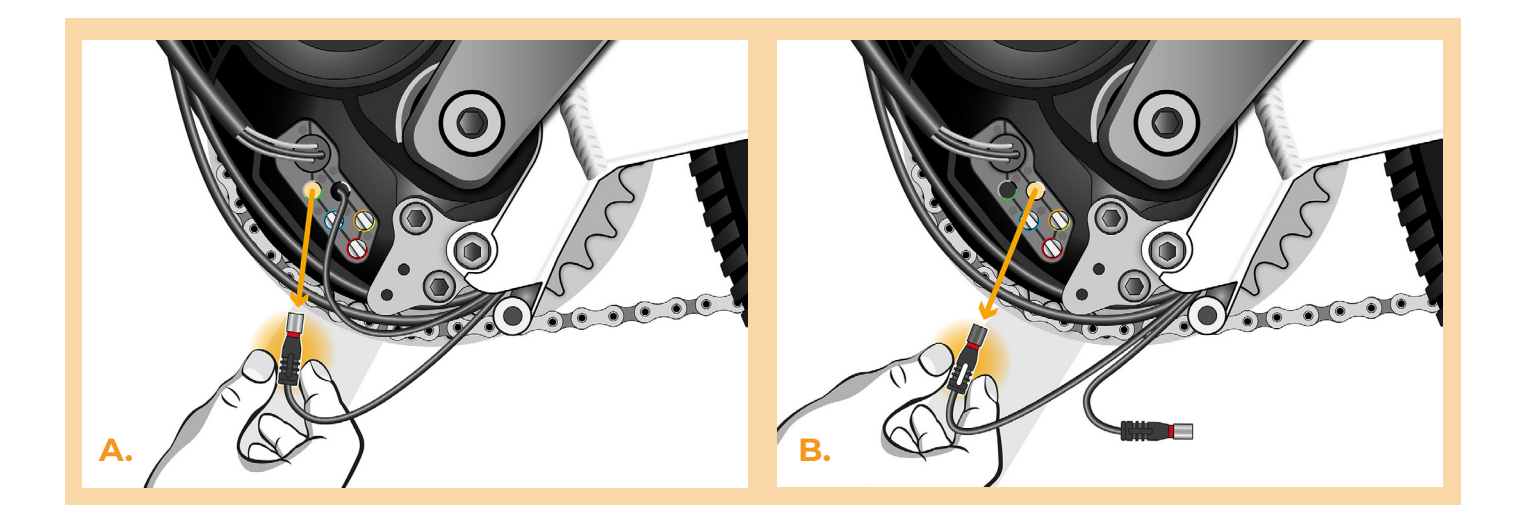

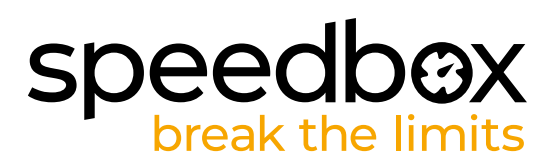

### **STEP 4: SpeedBox tuning installation**

- **A.** Replace the original connectors with the SpeedBox connectors.
- **B.** Plug the e-bike connectors, disconnected from the motor (step 3), into the SpeedBox connectors. Make sure that the locks on the connectors are seated properly.
- **C.** Before assembling the motor, check the correct wiring as shown in the figure.

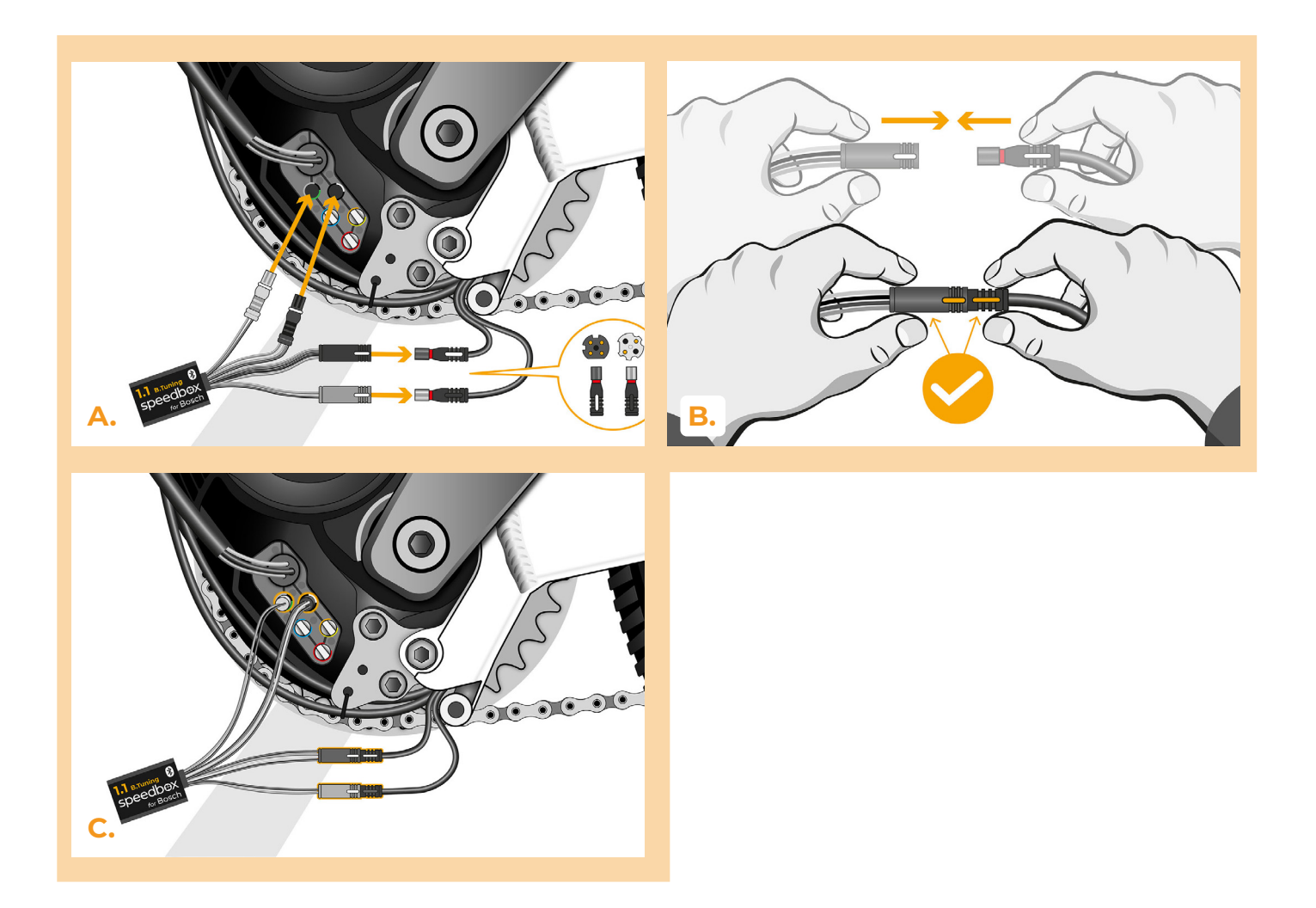

# **speedb@X**<br>break the limits

#### **STEP 5: Motor cover assembly**

- **A.** Fit the SpeedBox and all connectors and wires leading from the motor into the free space in the motor.
- **B.** Place the motor cover back to its original position.
- **C.** Reattach the motor cover by tightening the screw with the hex key H4.

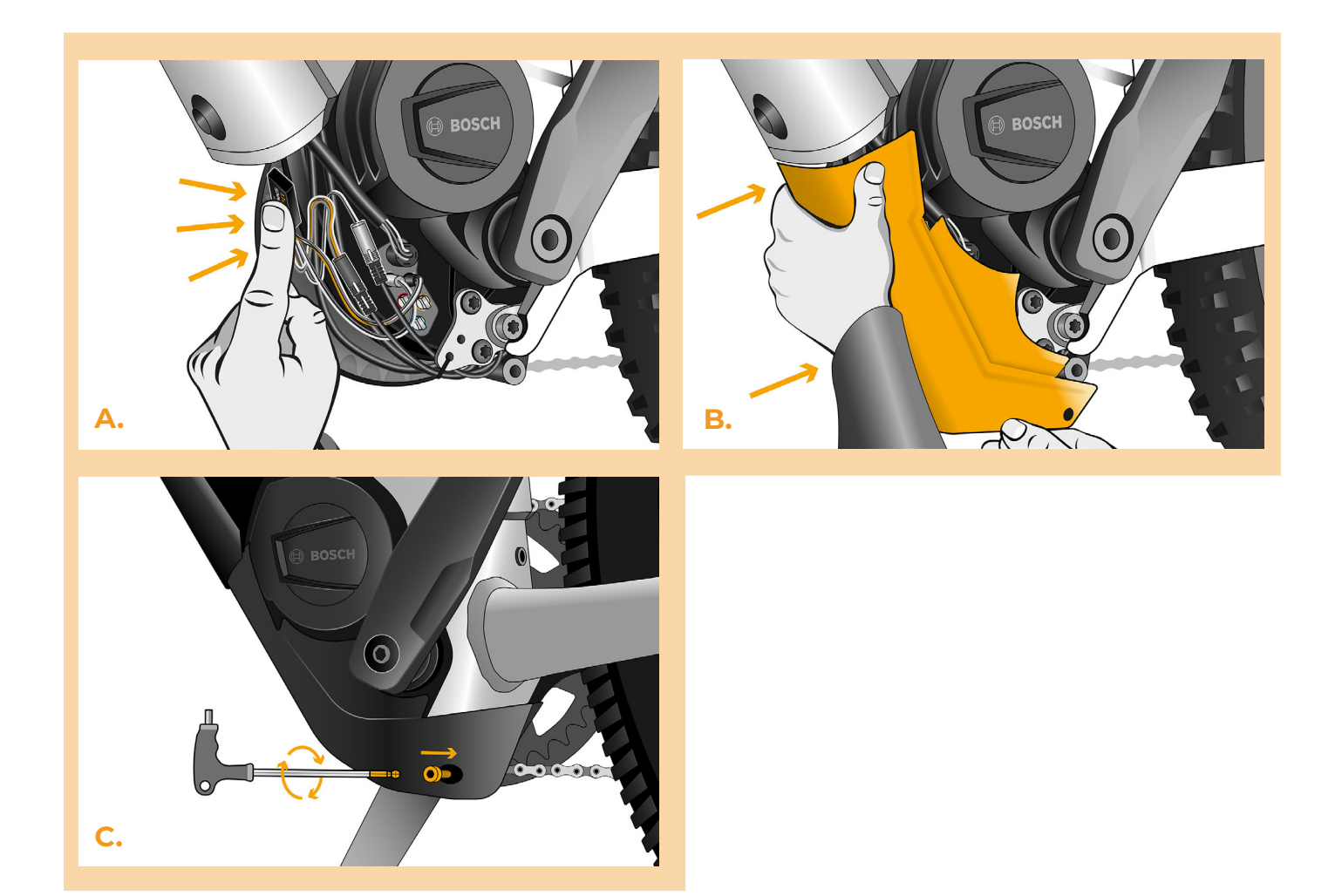

# **speedbox**

### **STEP 6: Tuning function check**

- A. Place the battery back into the e-bike.<br>**B.** Turn the e-bike on.
- **B.** Turn the e-bike on.
- **C.** Before the first ride with SpeedBox installed, it is necessary to enter the menu and check the wheel circumference: "Settings" > "My Bike" > "Wheel circumference". Then return to the home screen.
- **D.** Activate/deactivate tuning by brief activation of the WALK function or by switching between two assistance modes twice (+-+-). The value of 3.5 or 2.5 indicating the maximum speed in km/h will be displayed.
- **E.** Spin the rear wheel and make sure the rear wheel speed is shown on the e-bike display.

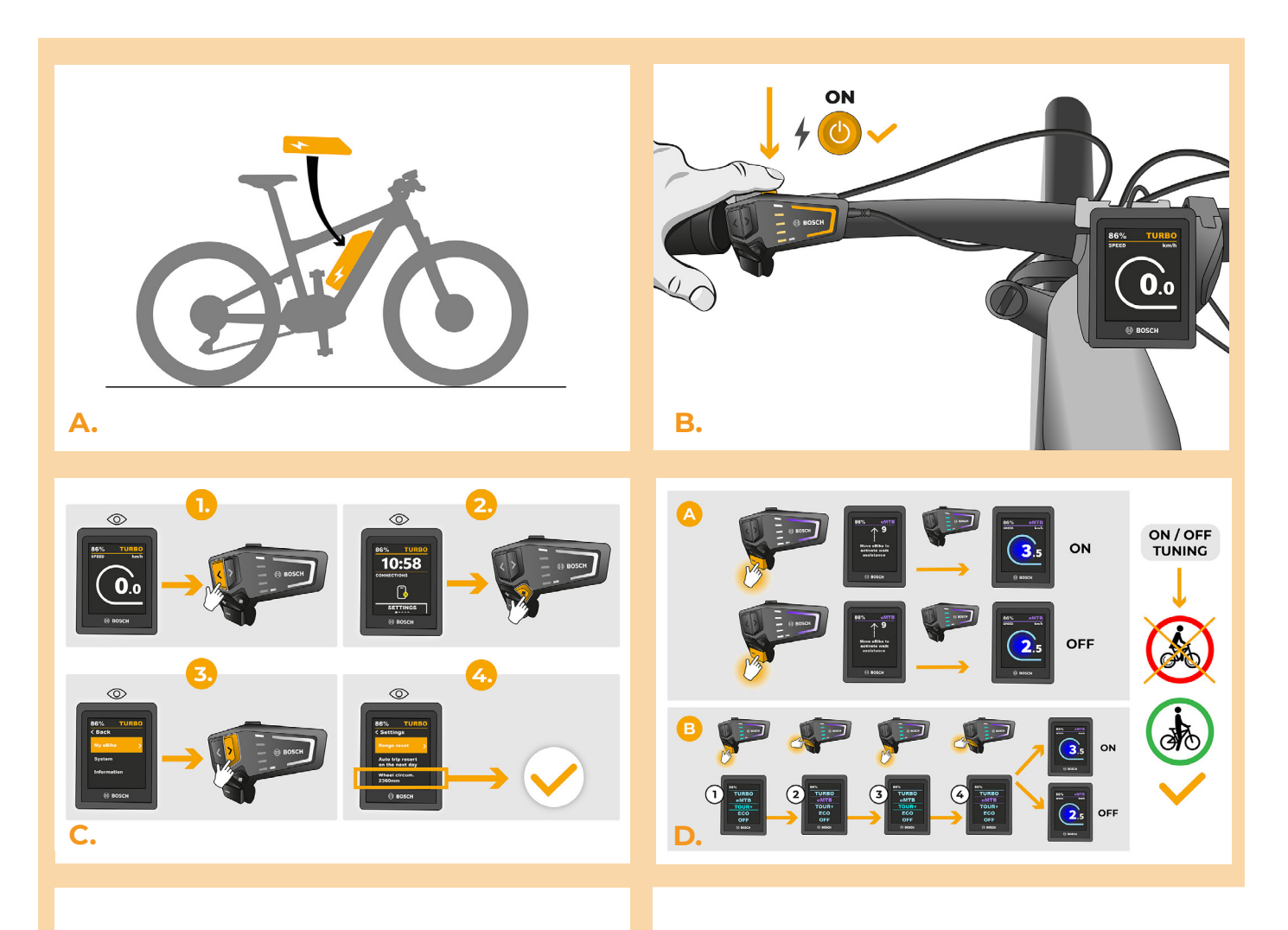

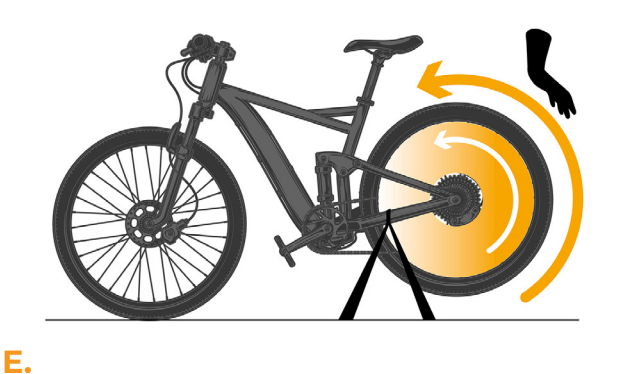

# **speedb@X**

#### **STEP 7: Motor cover assembly**

- **A.** You can set the maximum speed limit by switching the modes: TURBO eMTB TOUR+ ECO - TOUR+ - eMTB - TURBO. An actual speed limit will be displayed after that.
- **B.** The maximum speed of an electric assistance can be changed by activating/deactivating the WALK assist function (in this case by pressing "-" and "+") or by turning the rear wheel 360°.
- **C.** To avoid tuning detection on your e-bike, after finishing your ride, leave the e-bike switched on until a speed of 0.0 km/h is permanently shown on the display.

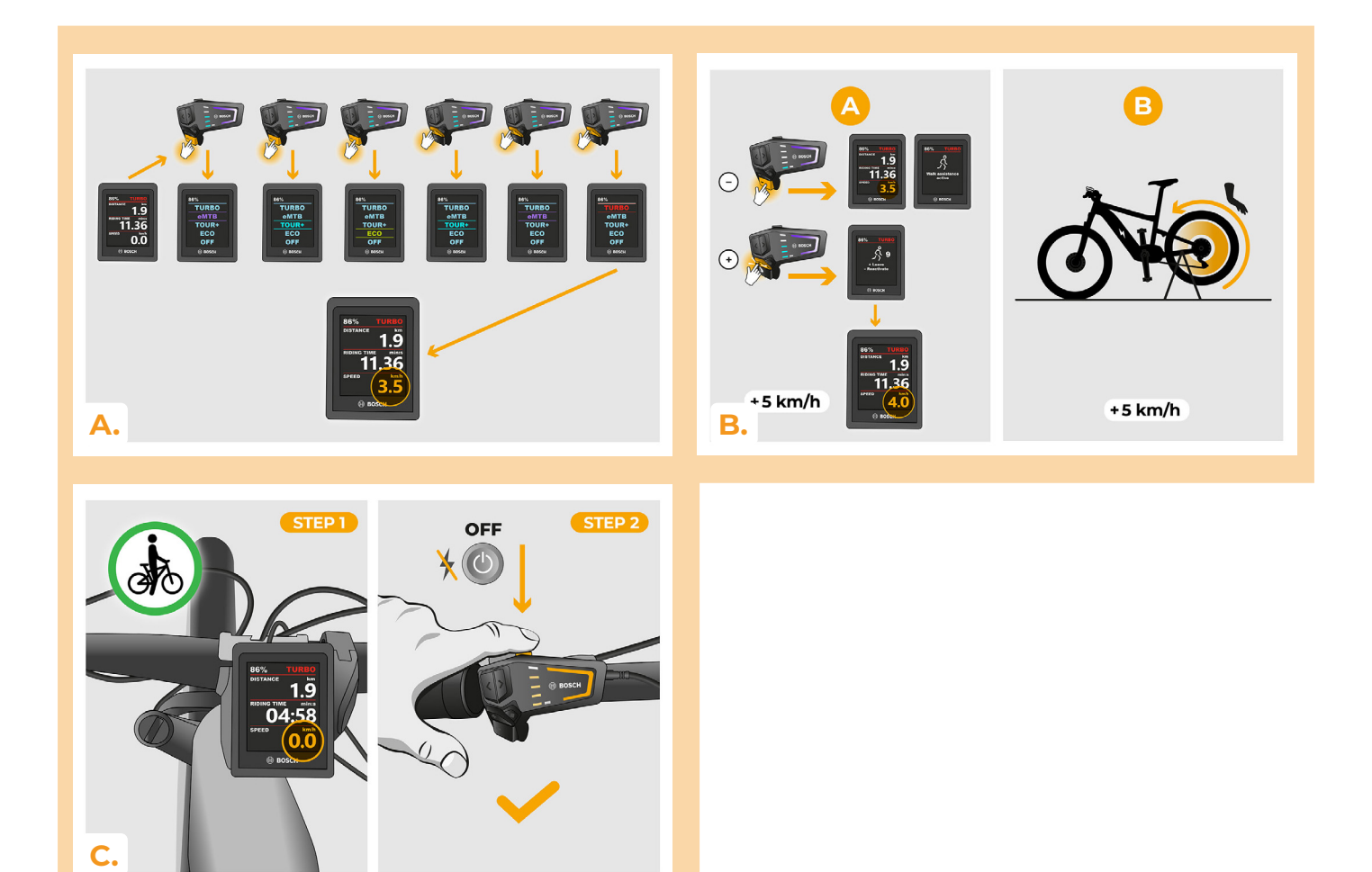

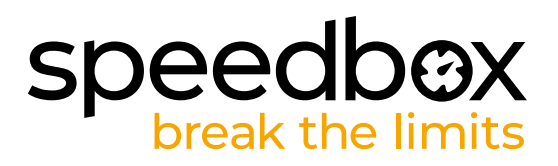

#### **STEP 8: Pairing SpeedBox with the SpeedBox App**

- **A.** Install the SpeedBox App from Google Play or App Store.
- **B.** Turn on Bluetooth on your phone.
- **C.** Open the SpeedBox App. Enable location services if prompted.
- **D.** Select the device MyEbike\_xxxx. If you do not see it in the list, click on the "Refresh" button and, if necessary, make sure that:
	- 1. Your e-bike is switched on.
	- 2. You are not further than 5 m from your e-bike.
	- 3. You have Bluetooth turned on on your mobile phone.
	- 4. You have enabled location services for the SpeedBox App.
- **E.** Choose and confirm your PIN and service password.
- **F.** Now you can fully enjoy the SpeedBox App (control tuning, monitor riding data, and information about motor performance and energy consumption, you can set the speed limit, etc.).

**SPEEDBOX APP** 

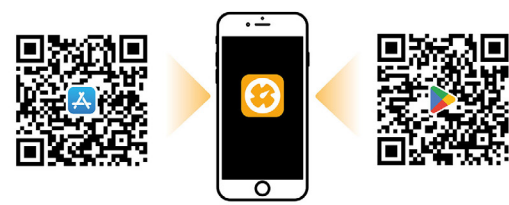

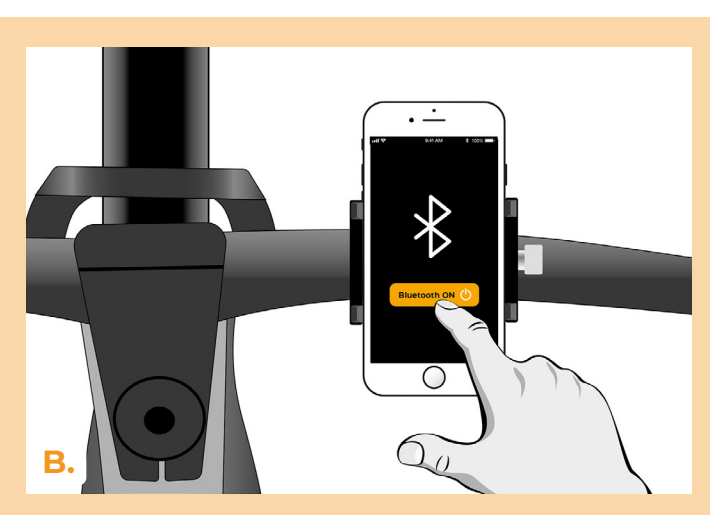

**A.**

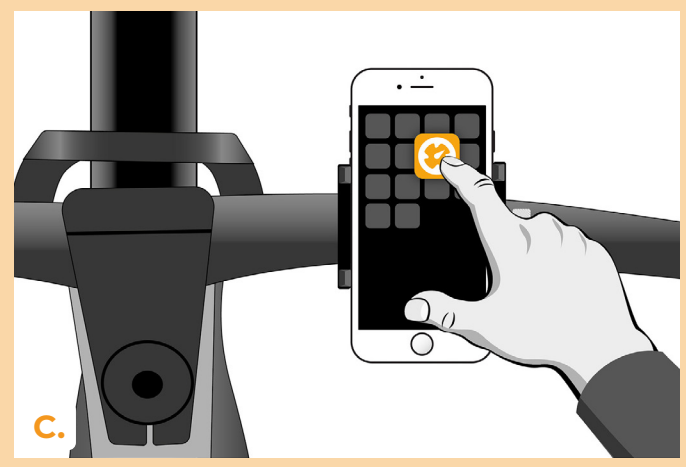

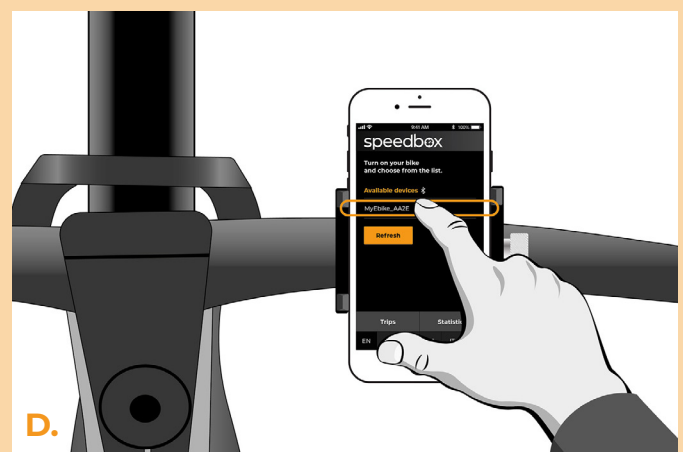

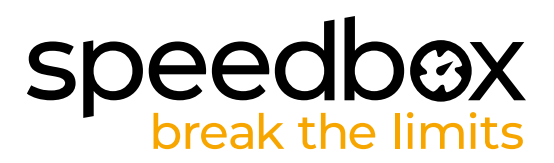

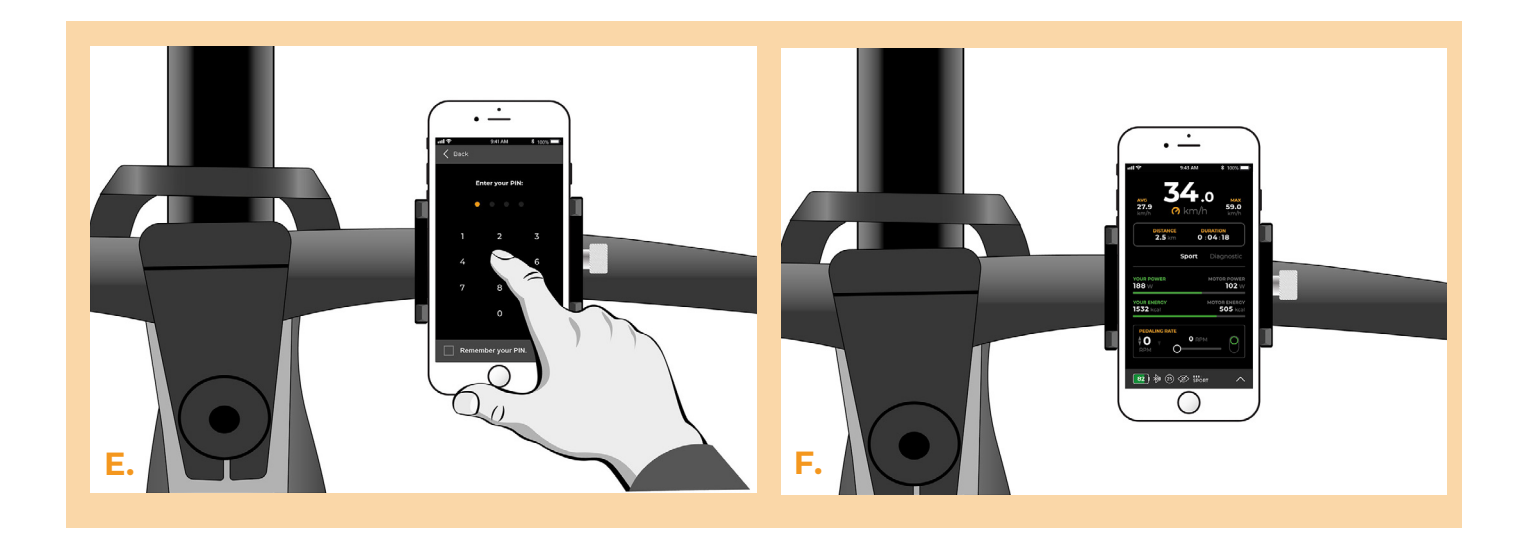

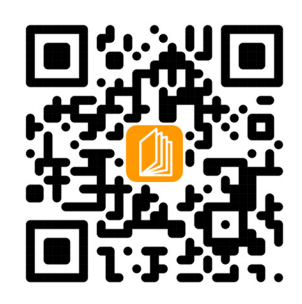

**www.speedbox-tuning.com**

Ebike Electronic s.r.o. Rybna 716/24 | 110 00 Praha 1 | Czech Republic | ID: 05553555 | VAT: CZ05553555

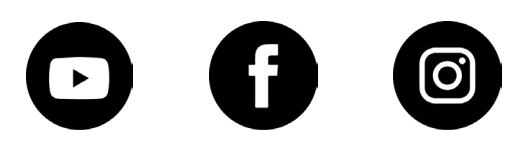